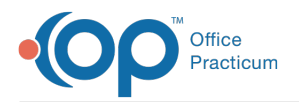

 $\mathcal{E}$ Important Content Update Message

We are currently updating the OP Help Center content for the release of OP 20. We appreciate your patience as we continue to update all of our content. To locate the version of your software, navigate to: **Help tab > About**.

## OP IIS Service Update for Client Server

Last Modified on 05/18/2020 11:04 am EDT

## **Overview**

IIS updates can be conducted at any time without any risk of disruption to the clinical environment. Additionally, if a version is missed, the updater can be applied without issue. Keeping your IISService up to date is the best way to ensure immunization data will transmit in accordance with the immunization registry. Below are the instructions to download the installer and steps to run the OP IISService update.

## Download OP IISService Installer

- 1. Download the latest OP IISService Installer onto the desktop of the database server.
	- Click the link below to download the executable.

http://www.opmed.net/executable/ImmunizationRegistry/OPIISServiceInstall.exe

## Run the Installer and Update OPIISService

- 1. Prior to launching the OPIISService Installer, confirm the location of the opsetup.ini file.
- 2. Next, stop the OPIISService following the below steps.
	- Right-click on the desktop and select**Task Manager**.
	- Navigate to the **Services** tab, highlight OPIISService, right-click and select**Stop**.

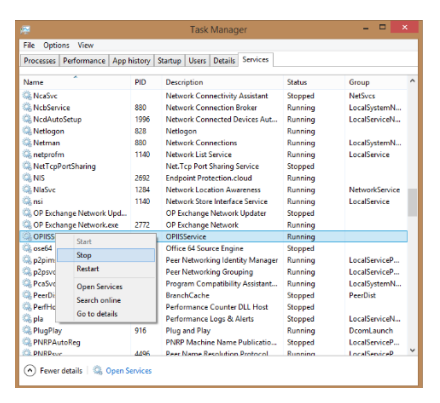

- 3. Navigate to your Downloads, right-clickOPIISServiceInstall and select**Run as administrator**.
- 4. A Windows message displays forMicrosoft Defender SmartScreen, click the **More info** button.

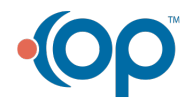

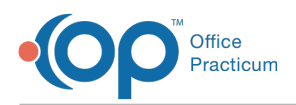

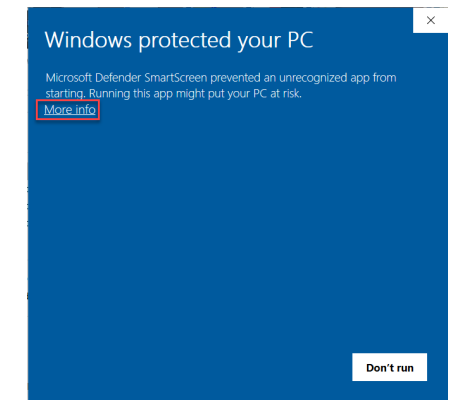

- 5. The OPIISServiceInstall.exe App and Publisher information displays, click the**Run anyway** button.
- 6. The User Account Controlwindow displays, click **Yes**.
- 7. Symantic Download Insight window displays, click **Run this program anyway**.

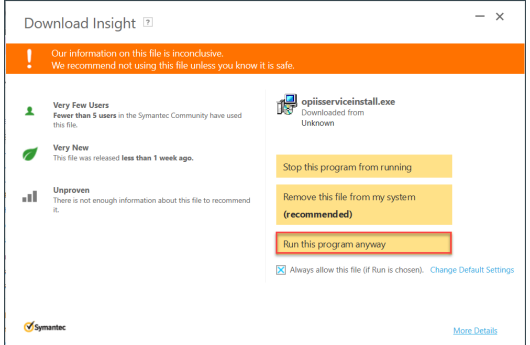

- 8. Complete the update of OPIISService following the below steps.
	- a. Click **Next** on the Welcome to OPIISService Setup Wizard window.
	- b. Click the **Browse** button and navigate to the folder location identified in Step 1.
	- c. Once the folder is selected, click the**Next** button.
	- d. The Ready to Install window displays, click the **Install** button.
	- e. Click the **Finish** button once the install is complete.
- 9. Confirm the Setup window displays the OPIISService has started successfully, click the**OK** button.

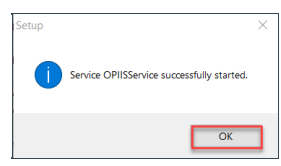

푸 Note: Confirm the location of OP\_IIS\_Service is located in the folder with the opsetup.ini file. This is the file you selected during the initial update.

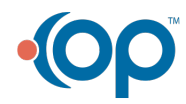